1 Leshem St. Kiryat Gat 8258401, P.O.B 8673, Israel Tel. +972-8-8606636. Fax. +972-8-8643050 www.spondoolies-tech.com

## spondooliestech

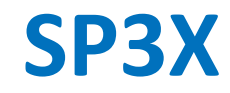

# **User Guide**

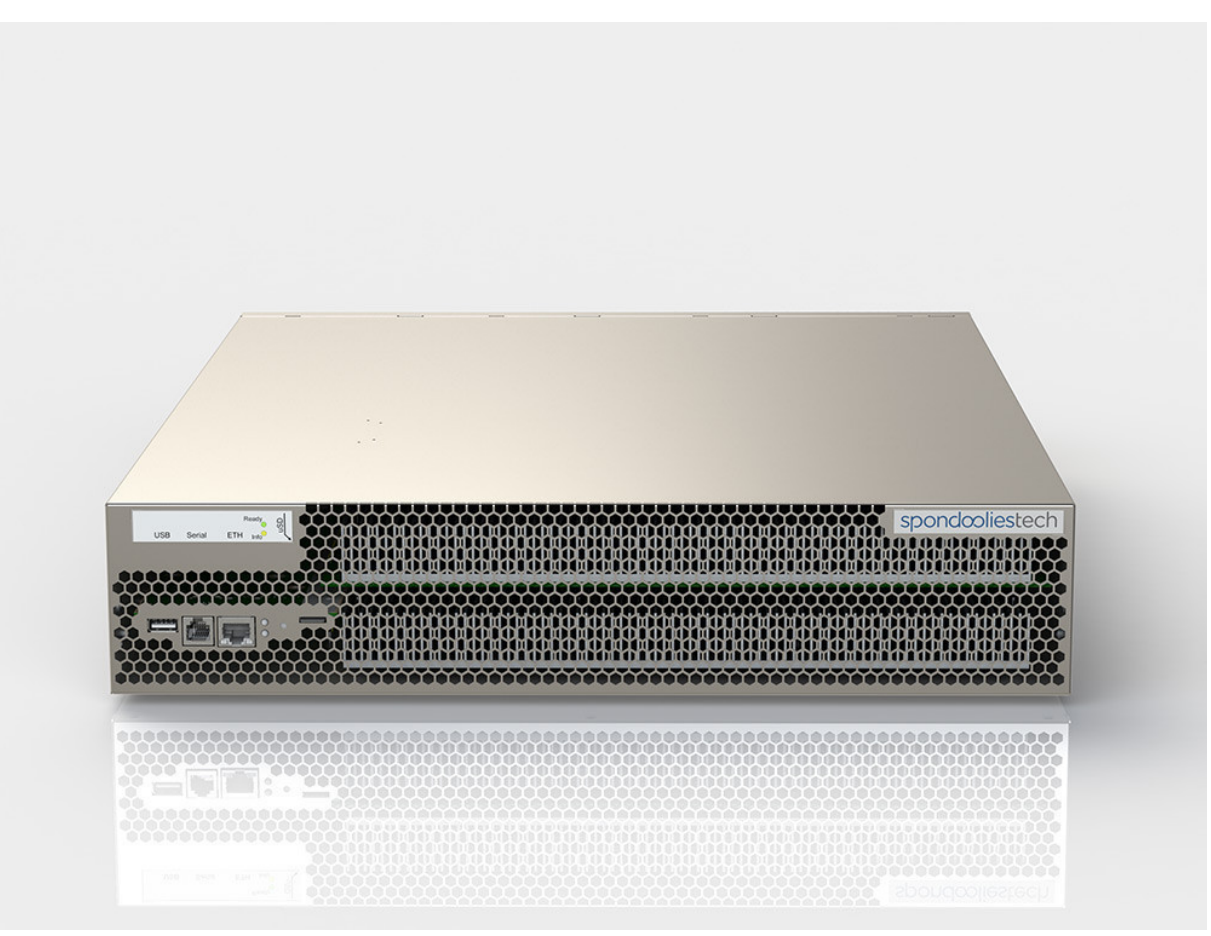

**September 2014 Document Revision 1.0** SP3X User Guide Release Date: September 2014

#### **COPYRIGHT**

© Spoondoolies-Tech Ltd. 2014. All rights reserved.

#### [www.spondoolies-tech.com](http://www.acsmotioncontrol.com/)

Changes are periodically made to the information in this document. Changes are published as release notes and later incorporated into revisions of this document.

No part of this document may be reproduced in any form without prior written permission from Spoondoolies-Tech.

#### **TRADEMARKS**

Any companies and product names mentioned herein may be the trademarks of their respective owners.

#### **NOTICE**

The information in this document is deemed to be correct at the time of publishing. Spoondoolies-Tech reserves the right to change specifications without notice. Spoondoolies-Tech is not responsible for incidental, consequential, or special damages of any kind in connection with using this document.

#### **REVISION HISTORY**

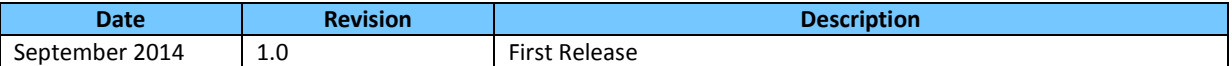

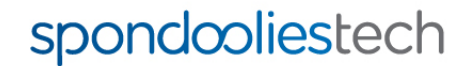

### **Table of Contents**

<span id="page-2-0"></span>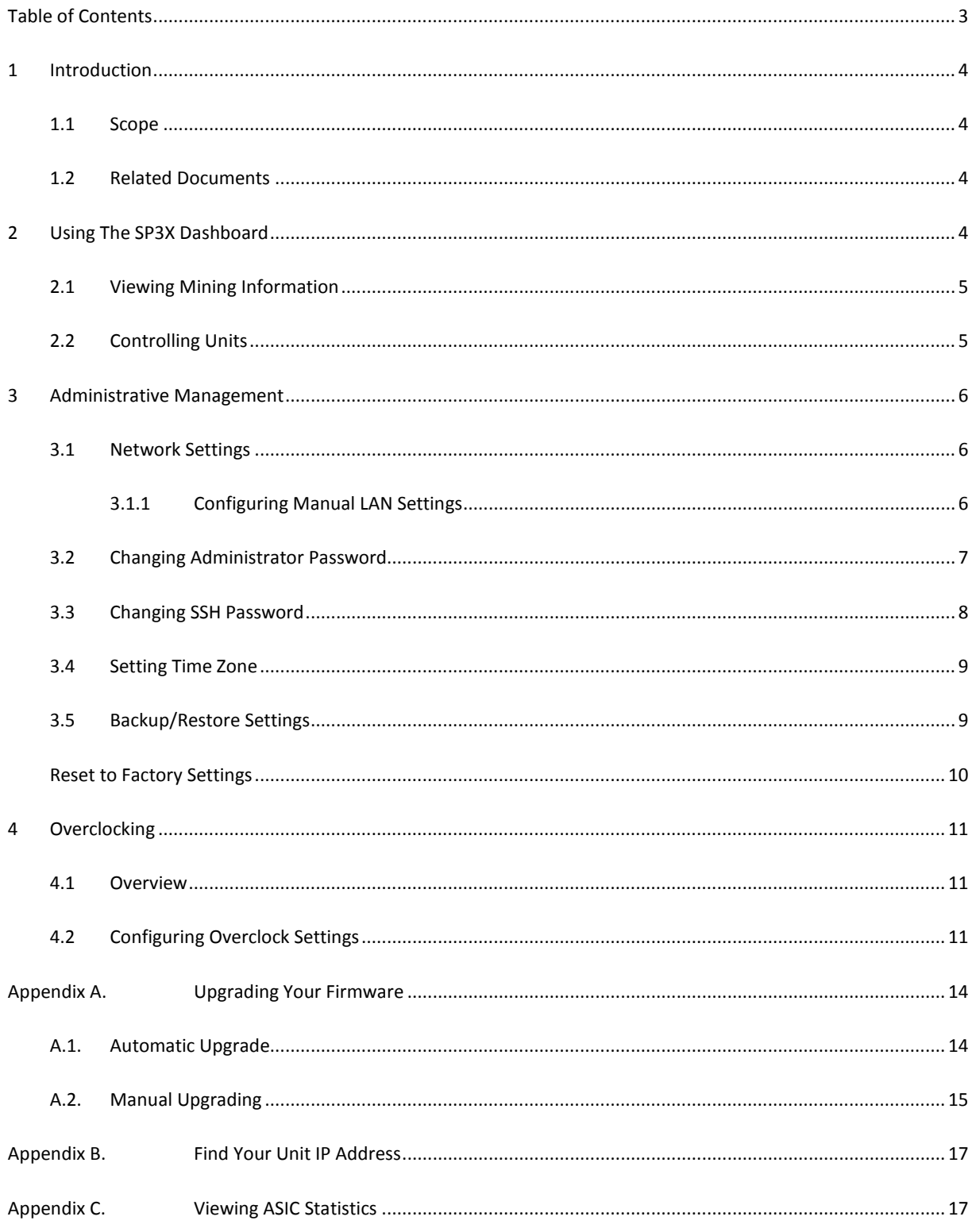

### <span id="page-3-0"></span>**1 Introduction**

The SP3X is the most powerful Bitcoin miner available in the current market. With amazing 4.5 TH/s hash power and remarkably low power consumption, the SP3X offers nearly three times the hashing power of the SP10, while maintaining a slim 2U case suitable for both home and data center hosting.

### <span id="page-3-1"></span>**1.1 Scope**

This guide describes additional configuration procedures for the SP3X following installation and initial configuration, as described in the SP3X Quick Start Guide.

### <span id="page-3-2"></span>**1.2 Related Documents**

- SP3X Quick Start Guide
- SP3X Rack Installation Guide
- <span id="page-3-3"></span>• SP3X FAQs

### **2 Using The SP3X Dashboard**

The dashboard gives you a summarized overview of the important information you need to know about your SP3X.

To reach the dashboard from anywhere in the management console, in the menu click **SP30 Yukon**:

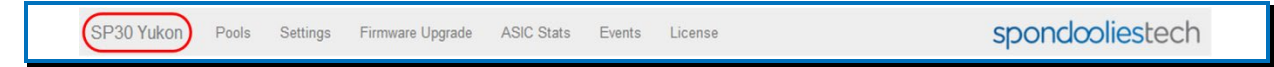

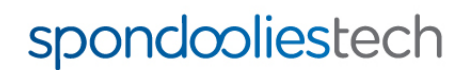

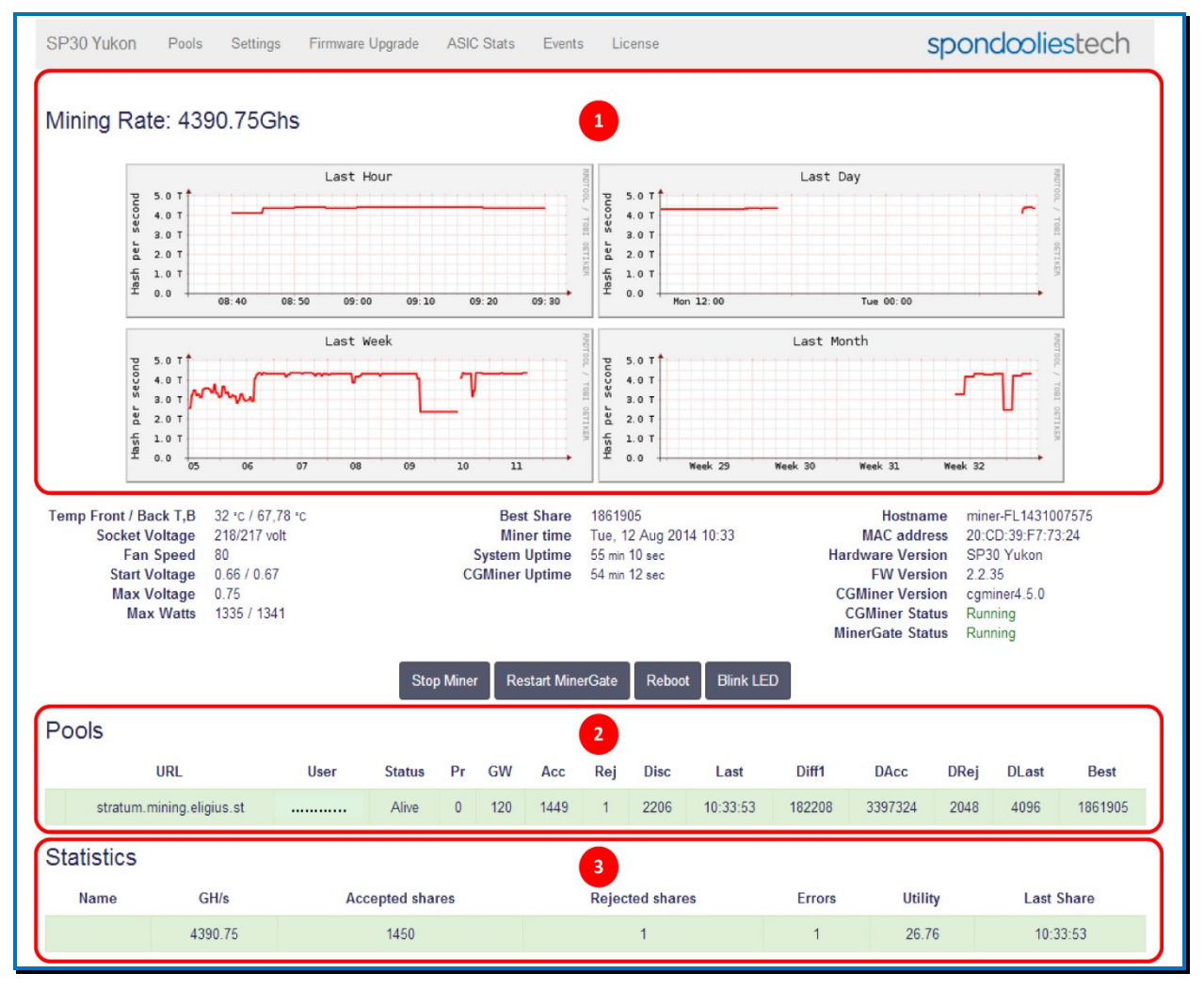

### <span id="page-4-0"></span>**2.1 Viewing Mining Information**

- 1. **Mining Rate** displays four graphs showing you the rate of the mining process over different durations.
- 2. **Pools Information** listd the pools you have entered and their status, in addition to different mining statistics for each pool.
- 3. **Statistics** displays a brief summary of the mining statistics from all pools.

### <span id="page-4-1"></span>**2.2 Controlling Units**

The unit section displays essential information for your SP3X and allows you to perform basic actions.

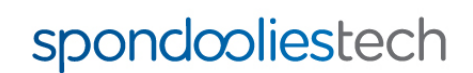

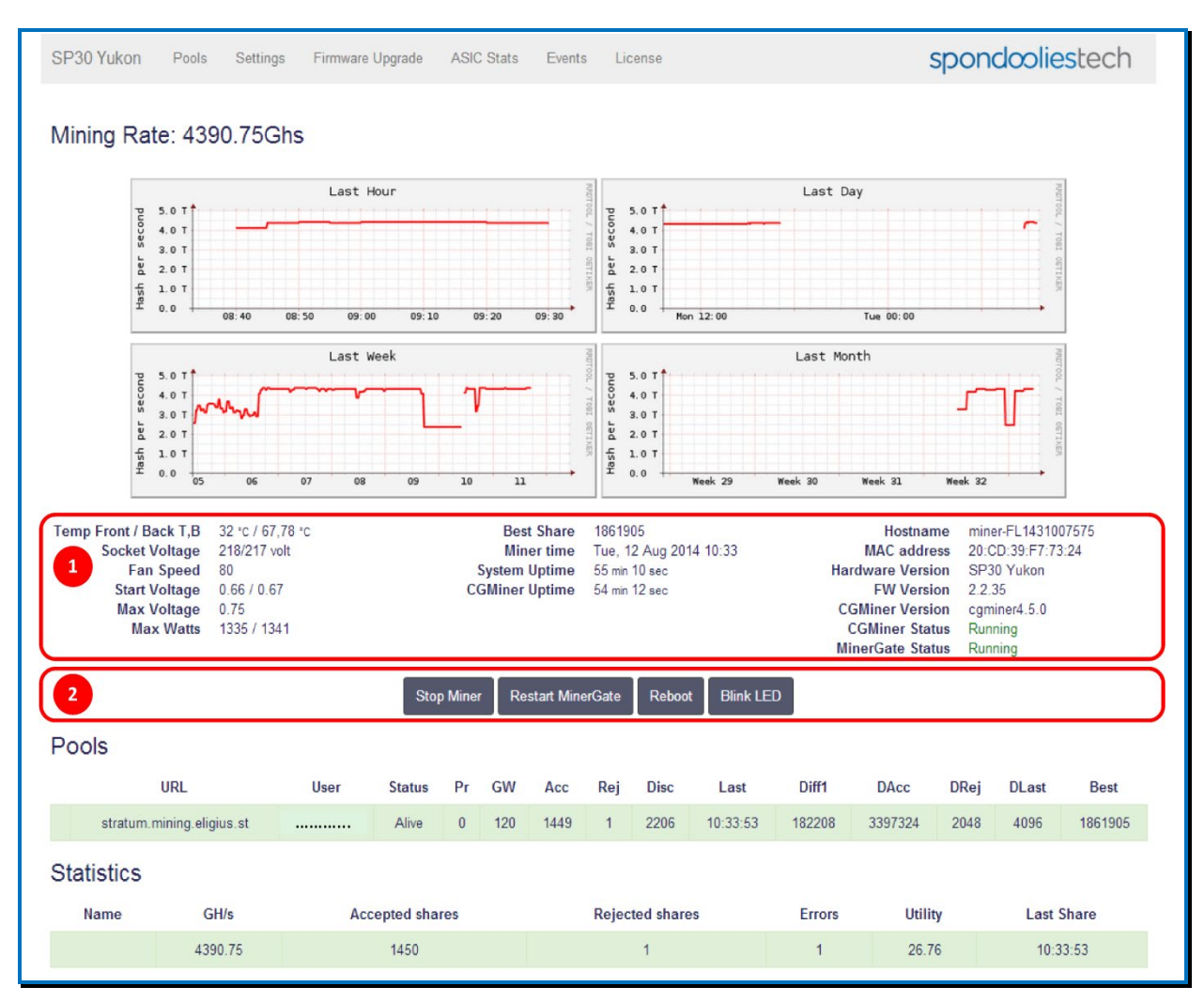

- 1. Unit Information displays a summary of SP3X import information and unit status.
- 2. Control Buttons enables you to perform the following actions:
	- **F** Stop Miner stops miner activity.
	- **Restart MinerGate** restarts the mining software only.
	- **Reboot** performs a power reset.
	- **Blink LED** identifies the SP3X to which you are currently connected by flashing its front panel LED (useful if you have multiple units).

### <span id="page-5-0"></span>**3 Administrative Management**

#### <span id="page-5-1"></span>**3.1 Network Settings**

#### <span id="page-5-2"></span>**3.1.1 Configuring Manual LAN Settings**

By default, the unit automatically receives the network settings from DHCP.

#### **To set network settings manually:**

1. Remove the selection mark from the **Use DHCP** checkbox.

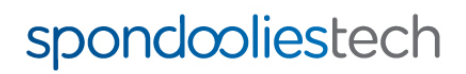

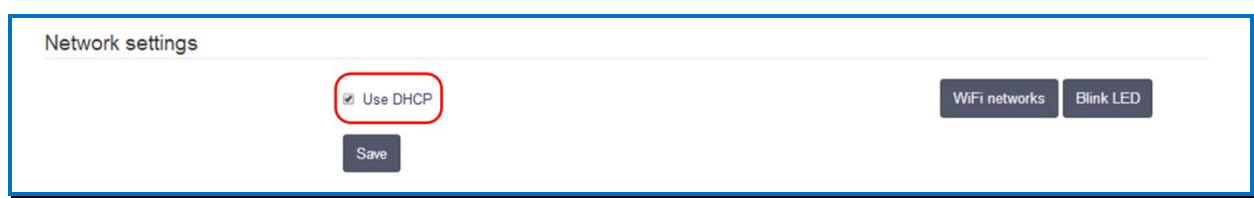

#### The following options appear:

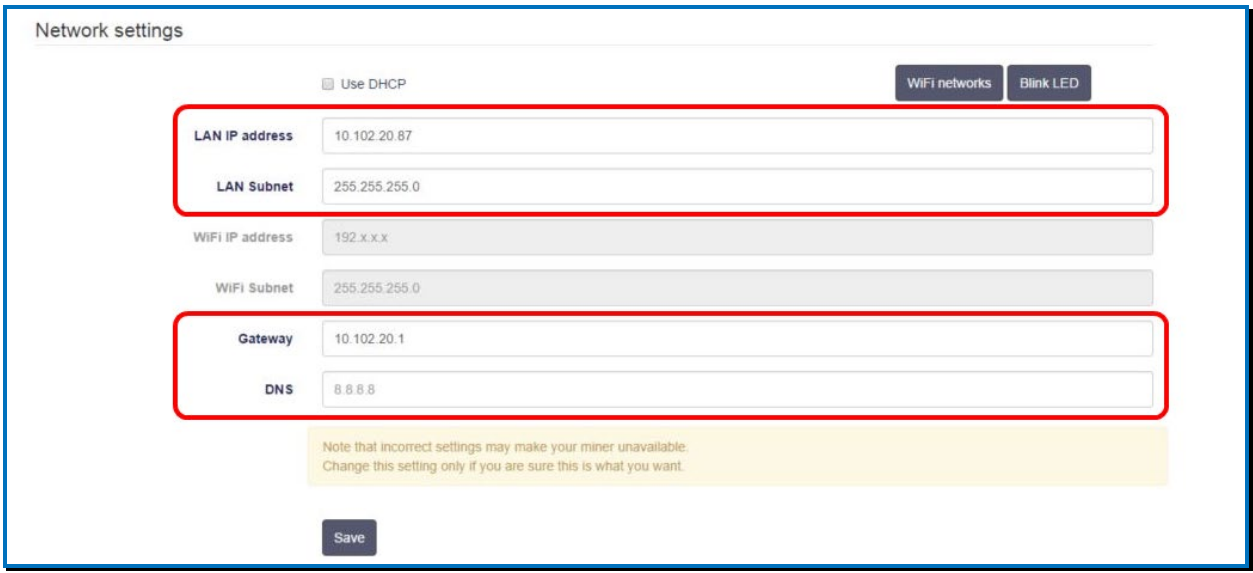

- 2. Fill in the fields as follows:
- **LAN IP Address** the IP Address you want to set for the SP3X.
- **LAN Subnet** the Subnet mask of your network. (By default: 255.255.255.0)
- Gateway -the IP Address of the router in your network (which connects to the internet)
- **DNS** the address of the DNS server you want to use (by default: same as your router)
- 3. Click **Save**. The SP3X will restart with the new network settings.

### <span id="page-6-0"></span>**3.2 Changing Administrator Password**

It is highly recommended that you set a secure password in order to keep your SP3X and data safe.

#### **To change the Administrator Password:**

spondooliestech

- 1. In the menu, click **Settings**.
- 2. In the **UI password** section, in the **New password** fields, enter the new password you want to set in both fields.

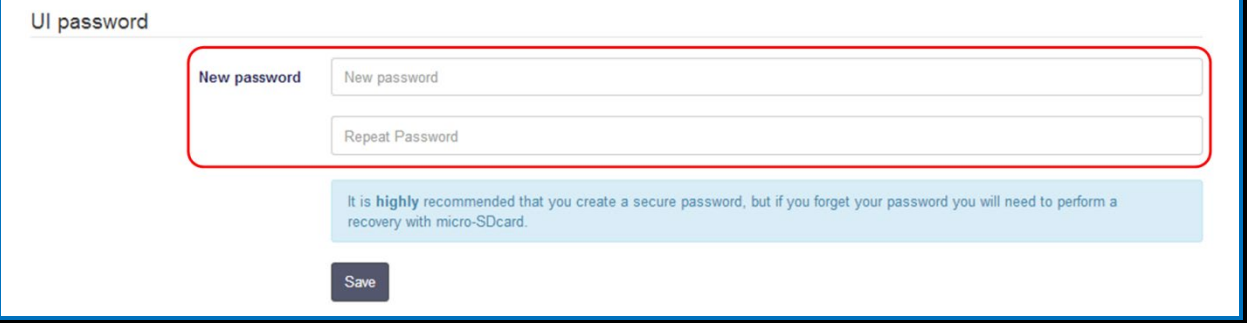

#### 3. Click **Save**.

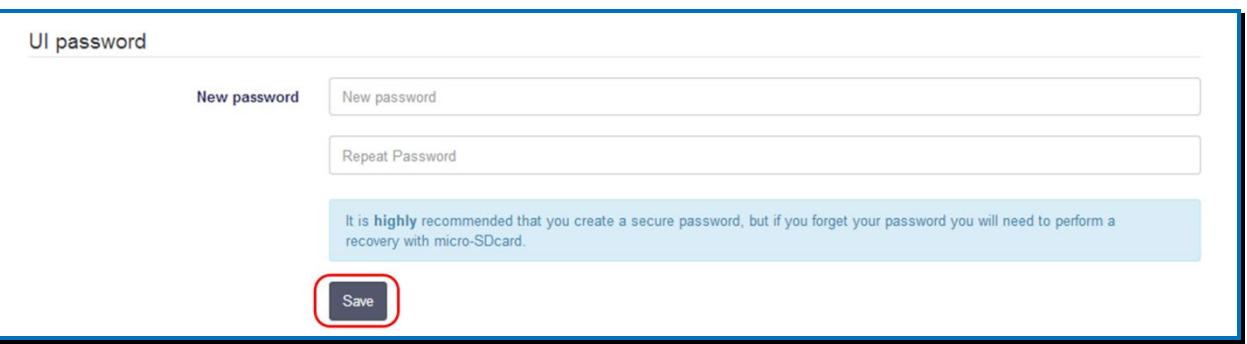

### <span id="page-7-0"></span>**3.3 Changing SSH Password**

The SP3X supports SSH connection from remote networks. It is highly recommended that you set a secure password in order to keep your SP3X and data safe.

#### **To Change SSH Password:**

- 1. In the menu, click **Settings**.
- 2. In the **SSH password** section, in the **New password** fields, enter the new password you want to set in both fields.

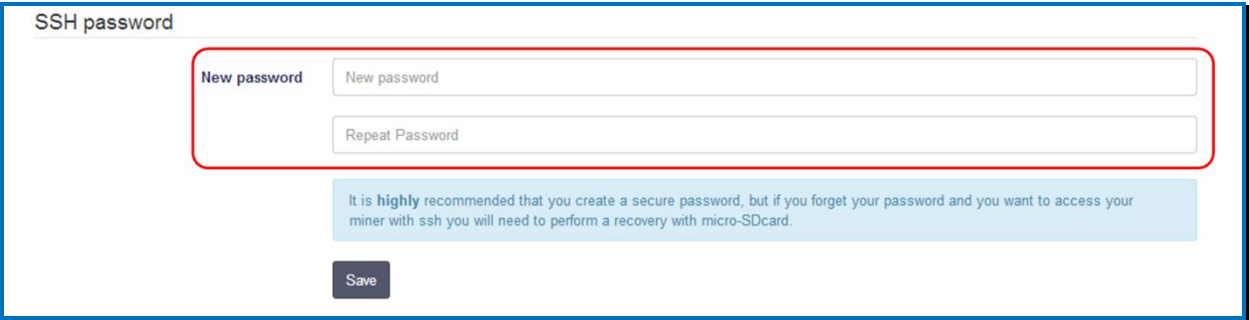

#### 3. Click **Save**.

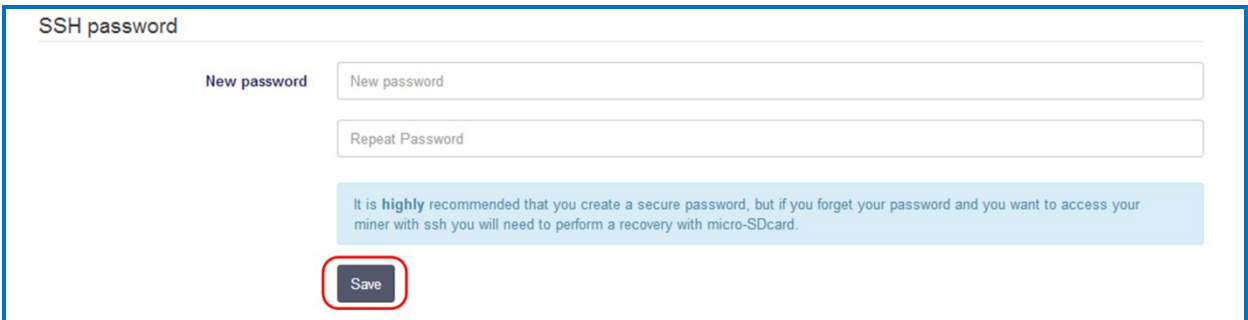

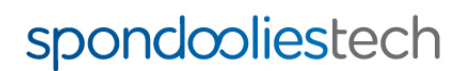

### <span id="page-8-0"></span>**3.4 Setting Time Zone**

#### **To set your time zone:**

- 1. In the menu, click **Settings**.
- 2. In the **TimeZone** section, select your time zone from the dropdown list.

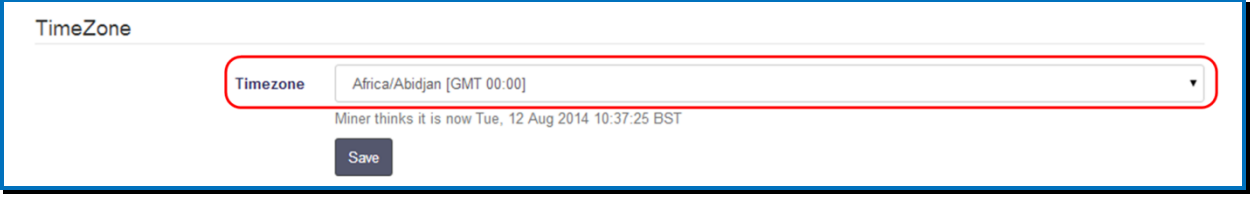

#### 3. Click **Save**.

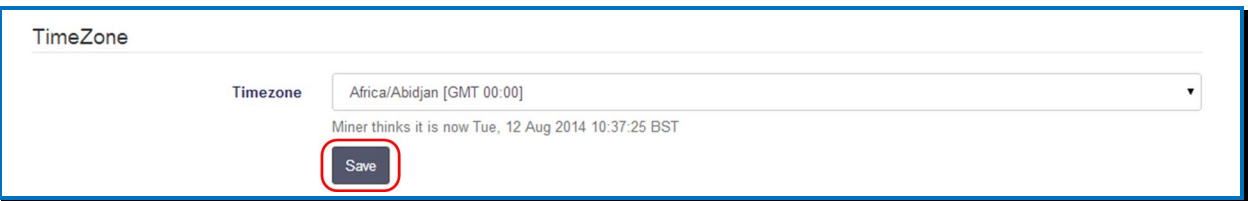

### <span id="page-8-1"></span>**3.5 Backup/Restore Settings**

**To backup your custom SP3X settings and statistics to a file:**

- 1. Plug a USB flash drive into the USB port in the front panel.
- 2. In the menu, click **Settings**.
- 3. In the **Backup** section, click **Backup**.

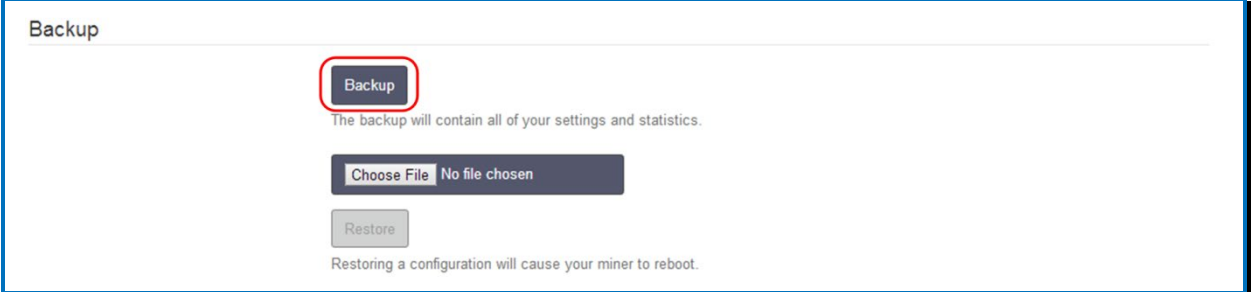

4. Enter the name you want to give the backup file and navigate to the directory where you want to save it, then click **OK**.

#### ~screenshot

#### **To restore configuration and statistics from a backup file:**

- 1. Plug the USB flash drive that contains the backup file into the USB port on the front panel.
- 2. In the menu, click **Settings**.

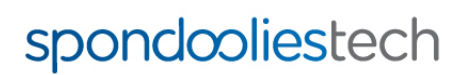

3. In the **Backup** section click **Choose File**.

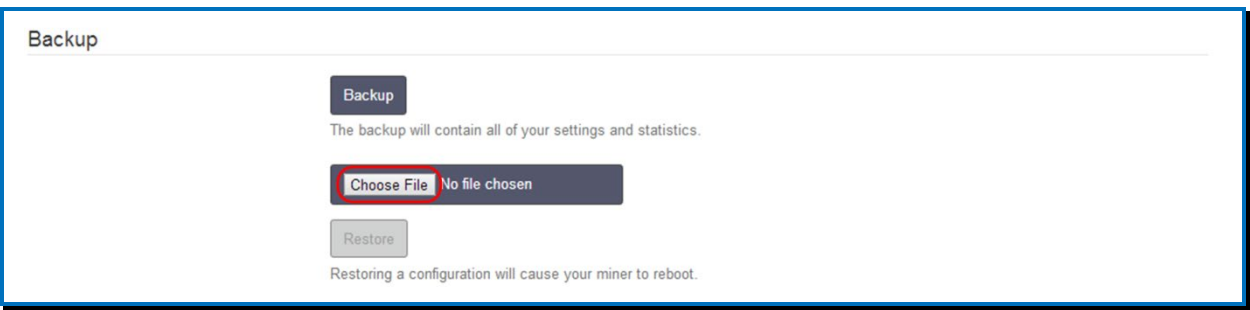

- 4. Select the backup file you want to restore and click **OK**.
- 5. Click **Restore**.

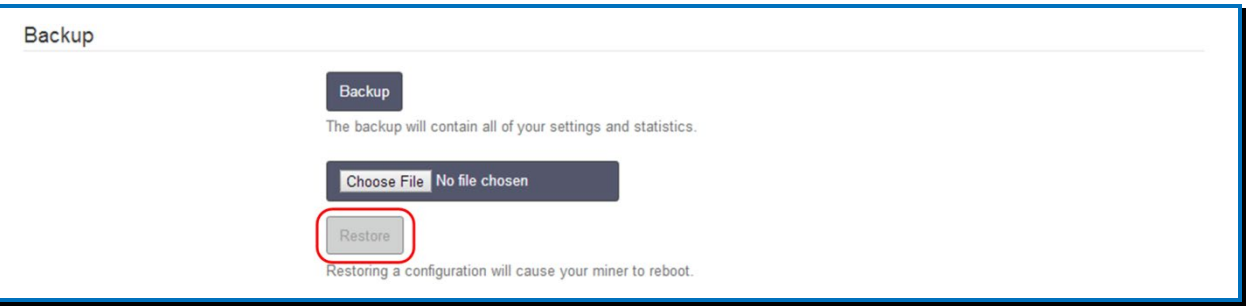

6. The unit reboots with the backup configuration and statistics.

### <span id="page-9-0"></span>**Reset to Factory Settings**

#### **To reset the unit to its factory settings:**

- 1. In the menu, click **Settings**.
- 2. In **Factory reset** section, select one of the following options:
	- To reset only unit configuration and keep your pool and mining settings, select the **Keep cgminer.conf** checkbox.
		- For a complete configuration and data reset, make sure that the **Keep cgminer.conf** checkbox is NOT selected.

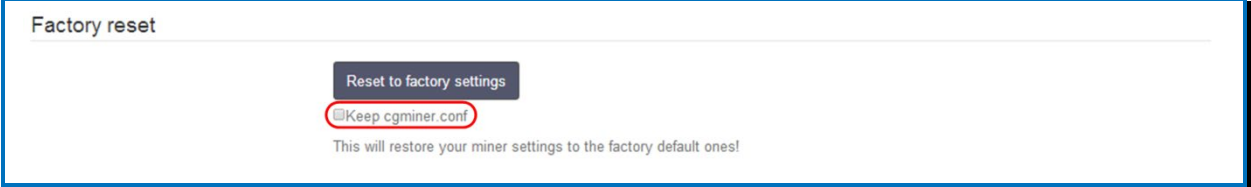

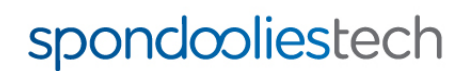

3. Click **Reset to factory settings**. The SP3X restarts.

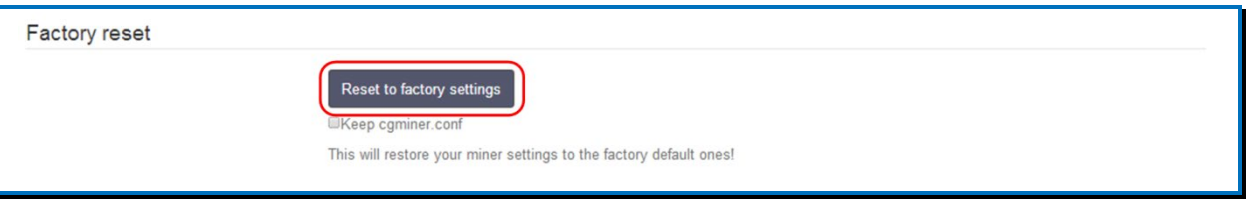

#### **NOTE**

If a factory reset in this method did not work for you, refer to the procedure in [http://www.spondoolies](http://www.spondoolies-tech.com/blogs/technical-blog/13098521-sp10-sp30-recovery-sd-card-boot-sd-card-creation-instructions)[tech.com/blogs/technical-blog/13098521-sp10-sp30-recovery-sd-card-boot-sd-card-creation-instructions.](http://www.spondoolies-tech.com/blogs/technical-blog/13098521-sp10-sp30-recovery-sd-card-boot-sd-card-creation-instructions)

### <span id="page-10-0"></span>**4 Overclocking**

#### <span id="page-10-1"></span>**4.1 Overview**

When the operating environment allows (in terms of surrounding temperature), you can adjust various power settings to run the ASICs at a higher performance level.

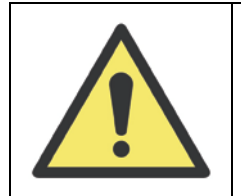

Overclocking causes the SP3X to generate more heat, therefore make sure that sufficient cooling is used and pay attention to the temperatures in the dashboard.

Alternatively, you can adjust overclocking settings to lower values if you want to SP3X to consume less power.

#### **NOTE**

Lower overclocking settings results in lower mining productivity.

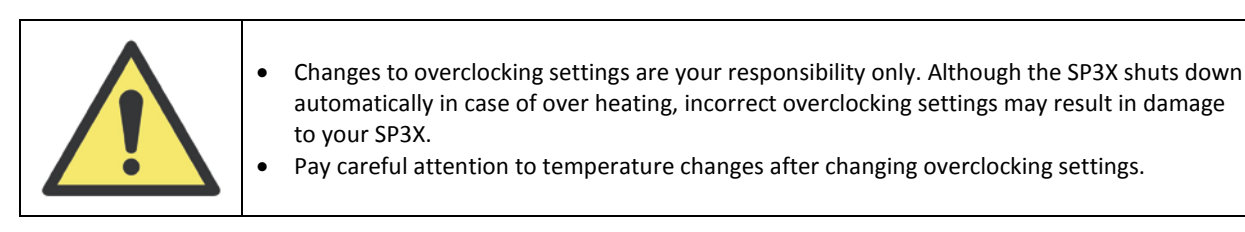

### <span id="page-10-2"></span>**4.2 Configuring Overclock Settings**

#### **To set overclocking:**

1. In the Main Menu, click **Settings**.

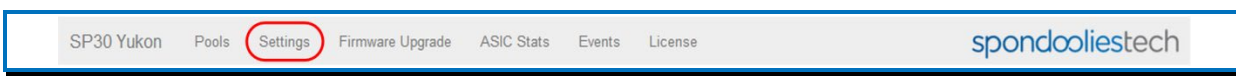

2. In the **Fan Speed** dropdown menu, select the required fan speed.

#### **NOTE**

The fan speed affects the noise that the SP3X produces. The higher the speed, the more noise it will produce. However, setting the fan to a low speed will reduce cooling effectiveness, which may result in unit overheating.

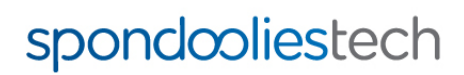

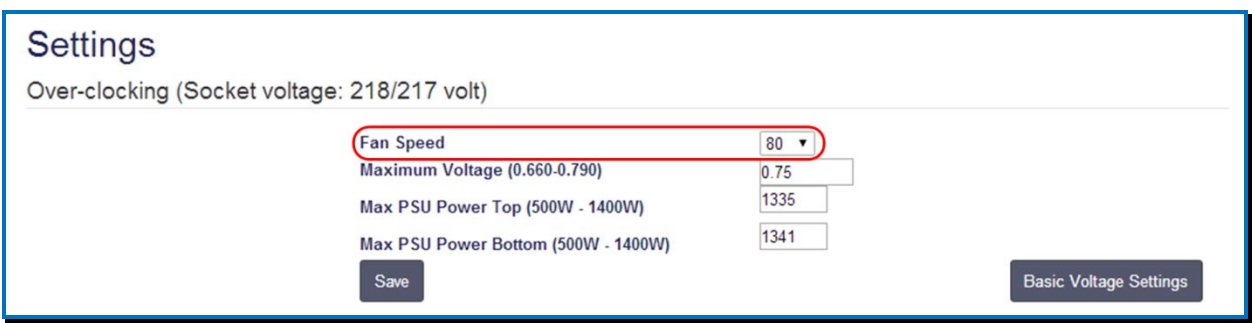

3. If you want the SP3X to consume less than 0.75 volts, in the **Maximum Voltage** field enter a lower voltage limit.

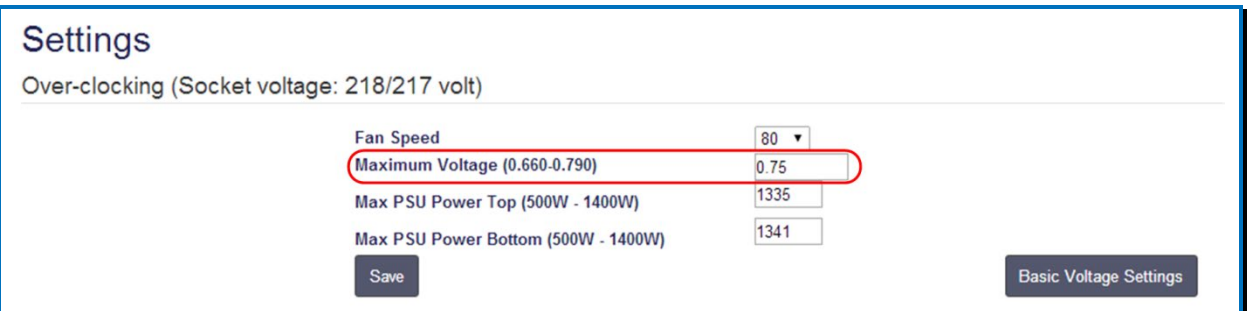

4. **In Max PSU Power Top** and **Max PSU Power Bottom** fields, enter the maximum watts you want the each PSU to consume, accordingly:

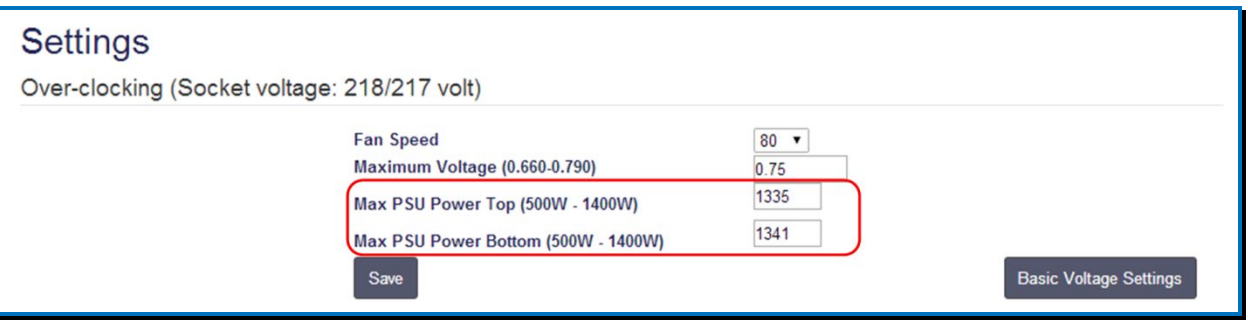

5. Click **Save**:

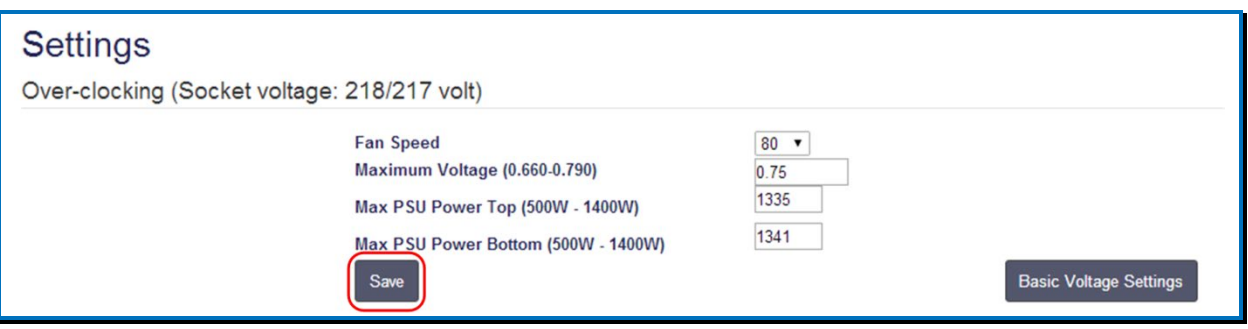

6. To reset the overclocking settings to default values, click **Basic Voltage Settings**:

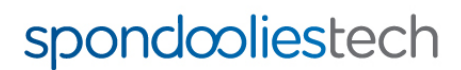

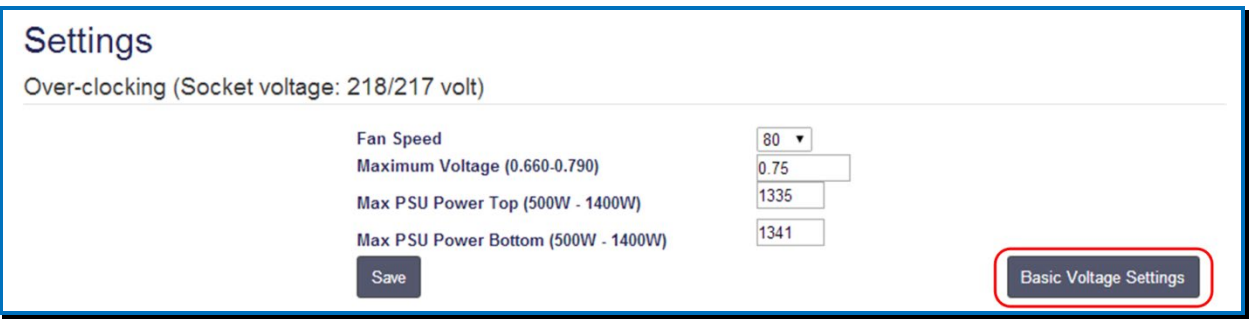

7. After changing overclocking settings, watch the temperatures in the dashboard to make sure they remain within the valid range.

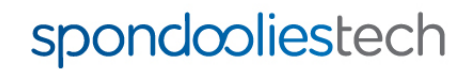

### <span id="page-13-0"></span>**Appendix A. Upgrading Your Firmware**

Spoondoolies-Tech Ltd releases firmware upgrades for the SP3X as required.

You can upgrade your firmware in two ways:

- Automatic Upgrade automatically downloads and installs the newest stable version of firmware for your unit if a newer version exists.
- Manual Upgrade (for advanced users) allows you to choose a specific version to install from a list of older versions and test versions.

### <span id="page-13-1"></span>**A.1. Automatic Upgrade**

**To upgrade the unit firmware automatically:**

1. In the menu, click **Firmware Upgrade:**

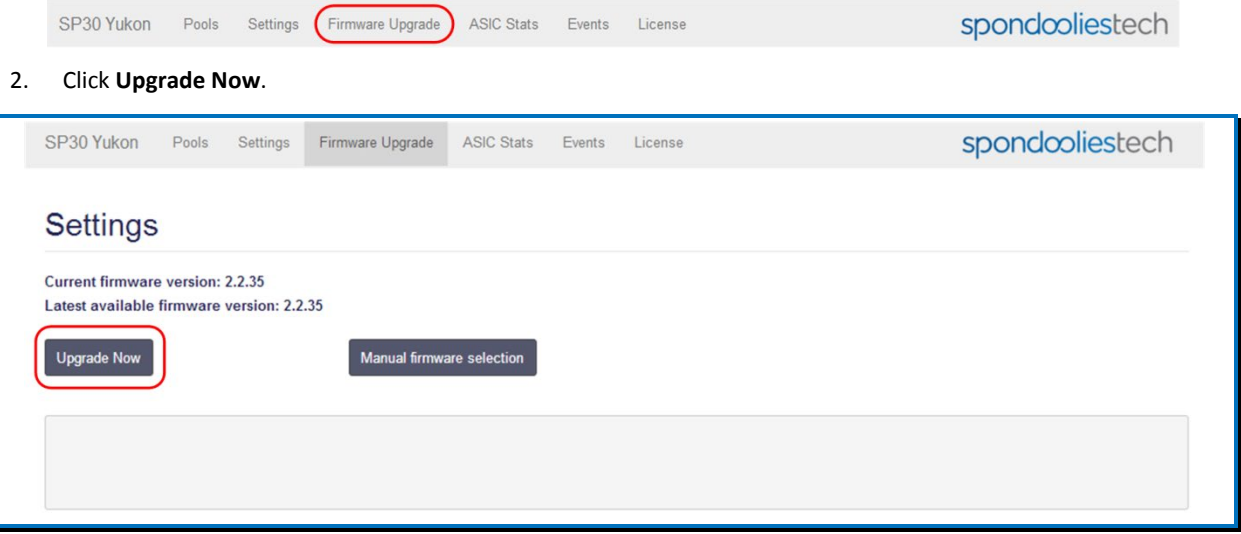

The SP3X will check if a newer version for the unit is available. If found, it will be automatically downloaded and installed. Progress is displayed in the status box at the bottom. Upgrading can take up to one minute.

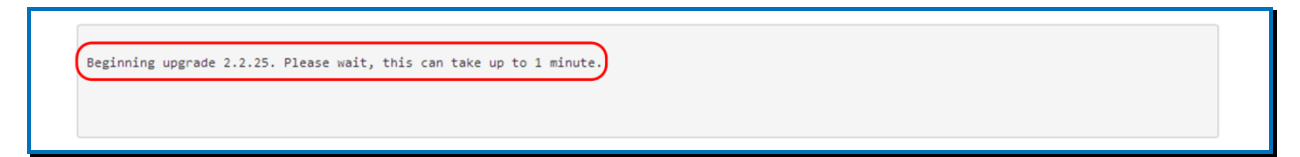

3. When the upgrade successfully completes, a message appears in the status box. Click **Reboot**

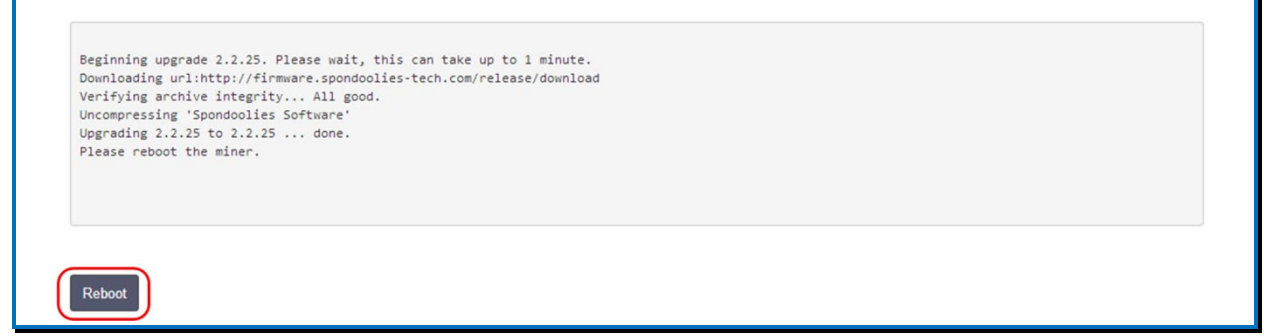

4. The miner reboots with the new version.

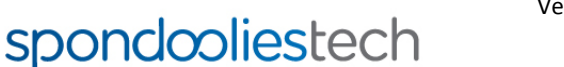

Version 1.0 1 Leshem St. Kiryat Gat 8258401, PO.B 8673, Israel 14<br>Tel. +972-8-8606636, Fax. +972-8-8643050 www.spondoolies-tech.com

# **Rebooting Miner** You will be reconnected in 116 seconds.

### <span id="page-14-0"></span>**A.2. Manual Upgrading**

**To upgrade the unit firmware manually:**

1. In the menu, click **Firmware Upgrade**:

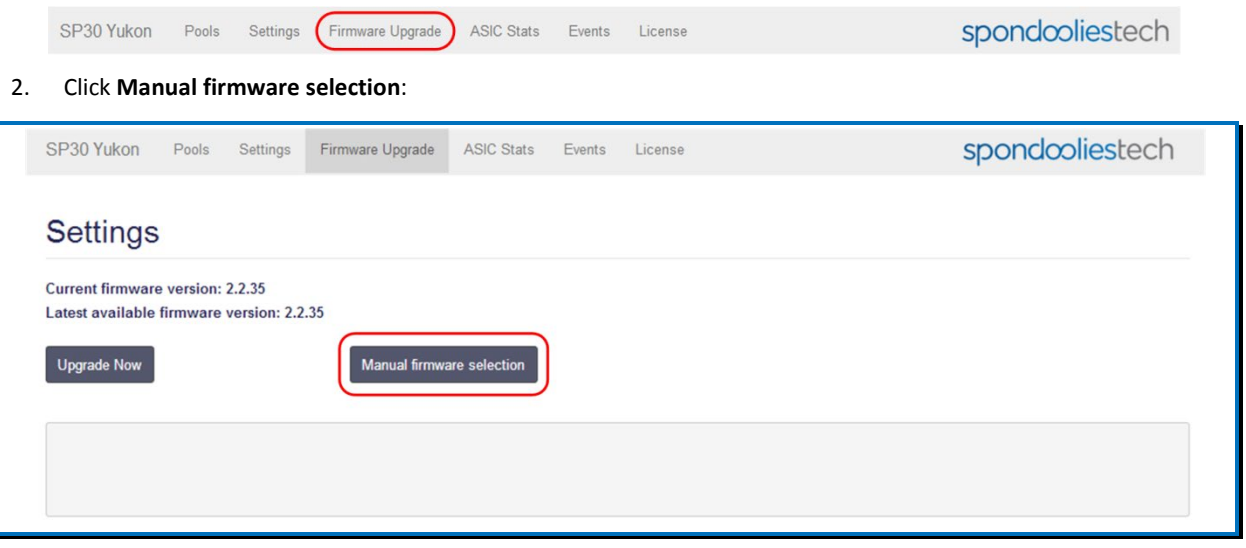

3. A notification appears, read the notification and approve by clicking **OK**.

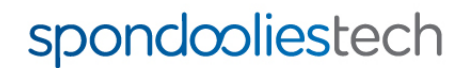

4. In the dropdown list, select the required firmware version and click **Upgrade Now**:

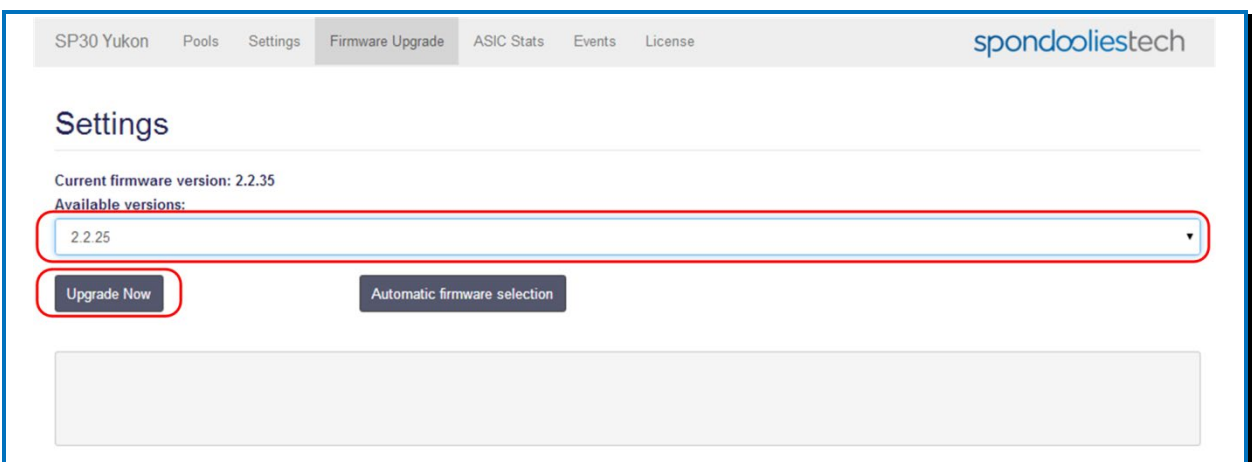

5. Another notification appears. Read through the notification and approve by clicking **OK**.

The upgrade will start. The progress is displayed in the status box at the bottom. Upgrade can take up to one minute.

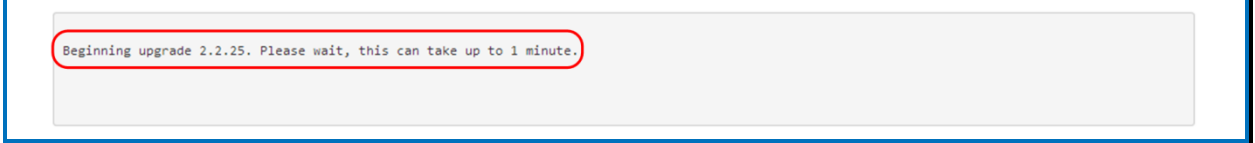

6. When upgrade completes successfully a message appears in the status box. Click **Reboot**

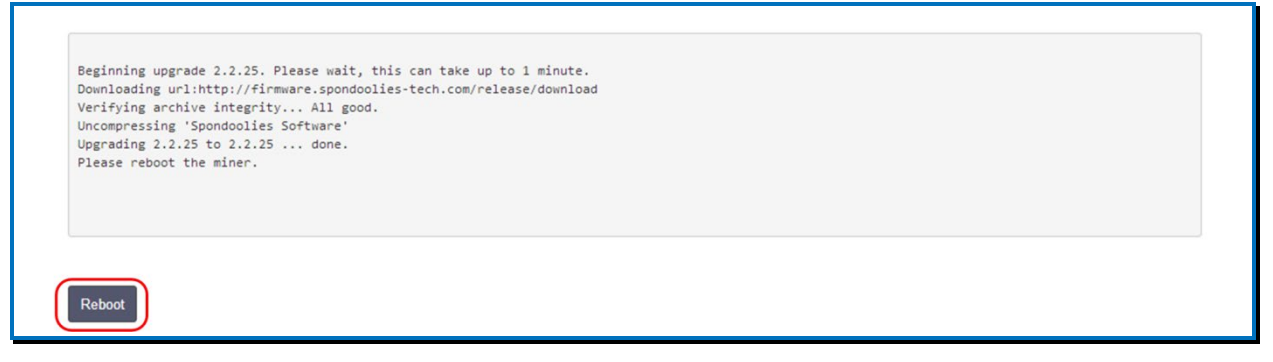

7. The miner reboots with the new version.

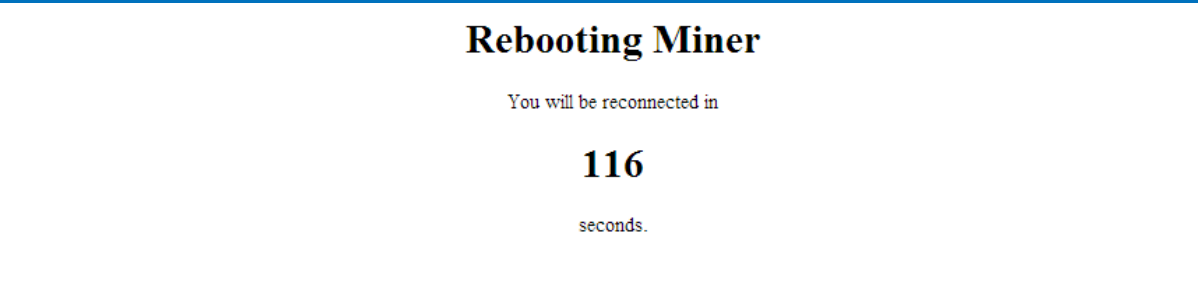

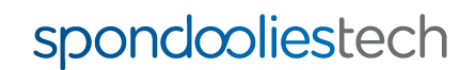

### <span id="page-16-0"></span>**Appendix B. Find Your Unit IP Address**

If you connected the SP3X to your network but cannot open the management console by typing **myminer.io** in the browser (see the SP3X Quick Start Guide), you can enter the unit IP address instead.

To find the IP address you can use one of the following methods:

#### **Router Management Console**

Log into your router management console and find the list of connected devices with their IP address. In the list of connected devices, look for an entry beginning with "**miner**" and enter its IP address in the browser.

#### **IP Scanner**

Run an IP scanner to scan for devices connected to your network. You can download Angry IP Scanner from <http://angryip.org/download> (or use any other IP scanner of your choice). In the list of devices, In the list of connected devices, look for an entry beginning with "**miner**" and enter its IP address in the browser.

### <span id="page-16-1"></span>**Appendix C. Viewing ASIC Statistics**

The **Statistics** window displays detailed information about the unit and for each ASIC separately. This information is especially important when configuring overclocking (in order to check temperatures).

The list of ASICs is divided into groups represented in the log as **LOOP**s:

- Loops 0-4 contain the ASICs on the top board front to back  $(0 front; 4 back)$
- Loops 5-9 contain the ASICs on the bottom board front to back  $(5 front; 9 back)$ .

Each ASIC temperature is displayed in the column marked in the following figure:

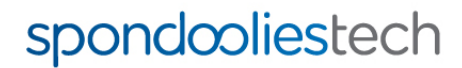

#### ASIC Temperature

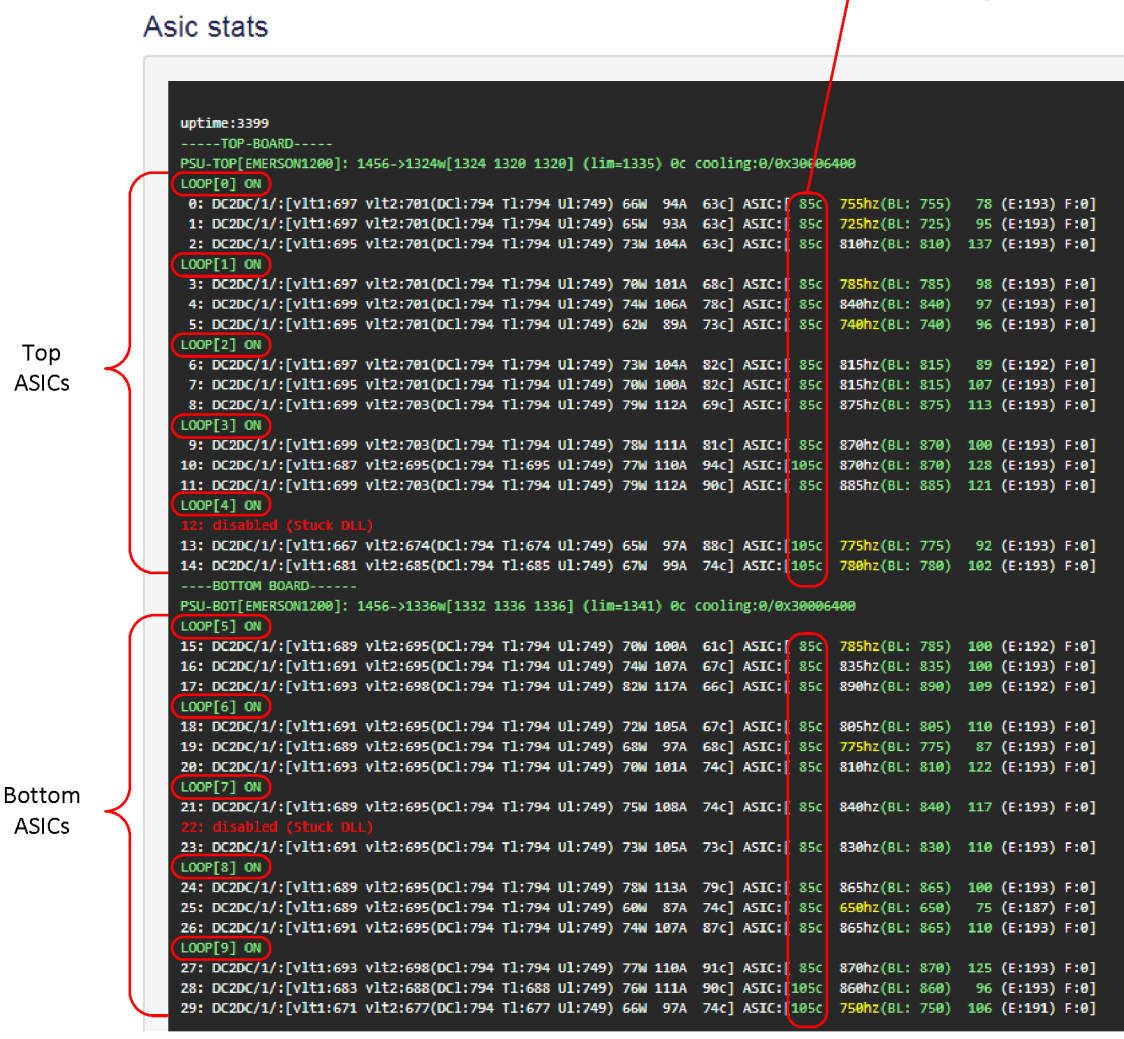

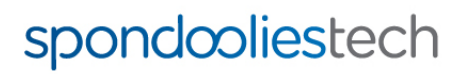

Version 1.0 1 Leshem St. Kiryat Gat 8258401, P.O.B 8673, Israel 18<br>Tel. +972-8-8606636, Fax. +972-8-8643050 www.spondoolies-tech.com